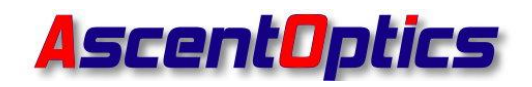

深圳跃升电子有限公司 SHENZHEN ASCENT OPTICS CO., LTD.

## **HFWriteCode User Guide**

### **1. Connecting the devices**

I. Connect the program board to the computer with the USB cables. The program board supports automatic identification of USB in system of Windows 7 / 10.

II.Plug the fiber optical modules into the program board housting socket

### **2. Rread/Write Code**

### I. Click HFWriteCode.exe, See Below

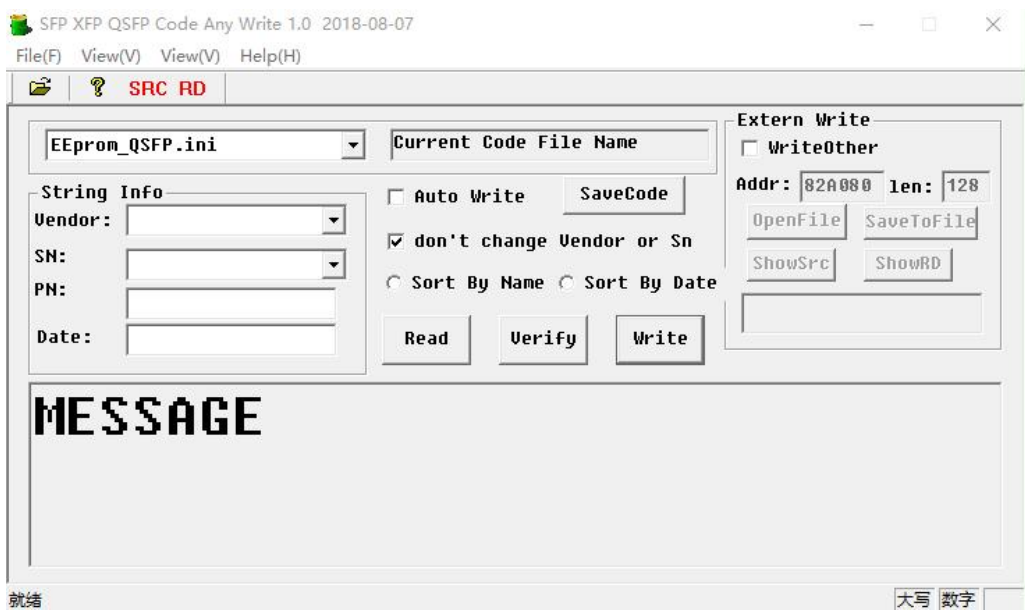

II. Select correct confirguration file for different optical modules, See below.

Eeprom sfp.ini Unlocked Eeprom SFP/SFP+/SFP28

地 址: 深圳市宝安 71 区留仙 2 路万源商务大厦 2 栋 501 室,邮编:518101

Address: 501,Block2,Wanyuan Business Building,Liuxian NO.2 Road,71Block,Bao an District.Shenzhen City,P.B China.Post code 518101 电话/TEL: +86-755-26473461

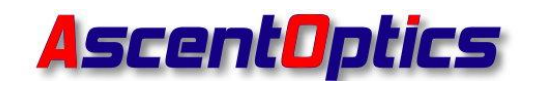

SHENZHEN ASCENT OPTICS CO., LTD.

EEprom\_QSFP Unlocked Eeprom QSFP+/QSFP28

EEprom XFP.ini Unlocked Eeprom XFP Table01

NoPassword XFP TABLE2.ini Unlocked Eeprom XFP Table02

III Read the Code

When the optical modules are pluged in the program board, Click **Read**,could read the EEPROM codes of optical modules,the EEPROM information will display as below,including vendor name,SN,PN,Date,ect.

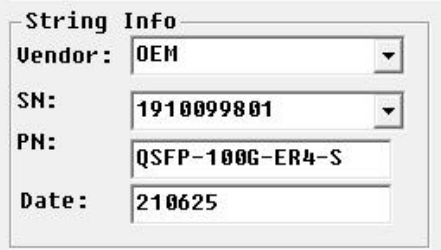

IV Save the code

Click **"Save code",**then you could save the code which you just read from the modules.

SaveCode  $\Gamma$  Auto Write

地 址: 深圳市宝安 71 区留仙 2 路万源商务大厦 2 栋 501 室,邮编:518101

Address: 501,Block2,Wanyuan Business Building,Liuxian NO.2 Road,71Block,Bao an District. Shenzhen City, P. B China. Post code 518101 电话/TEL: +86-755-26473461

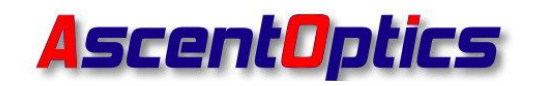

深圳跃升电子有限公司 SHENZHEN ASCENT OPTICS CO., LTD.

V Write the code

Import the source code first,Click **Or select the menu: File->Select Code Source** Foler, See below, choose the folder where you saved the codes, Click OK.

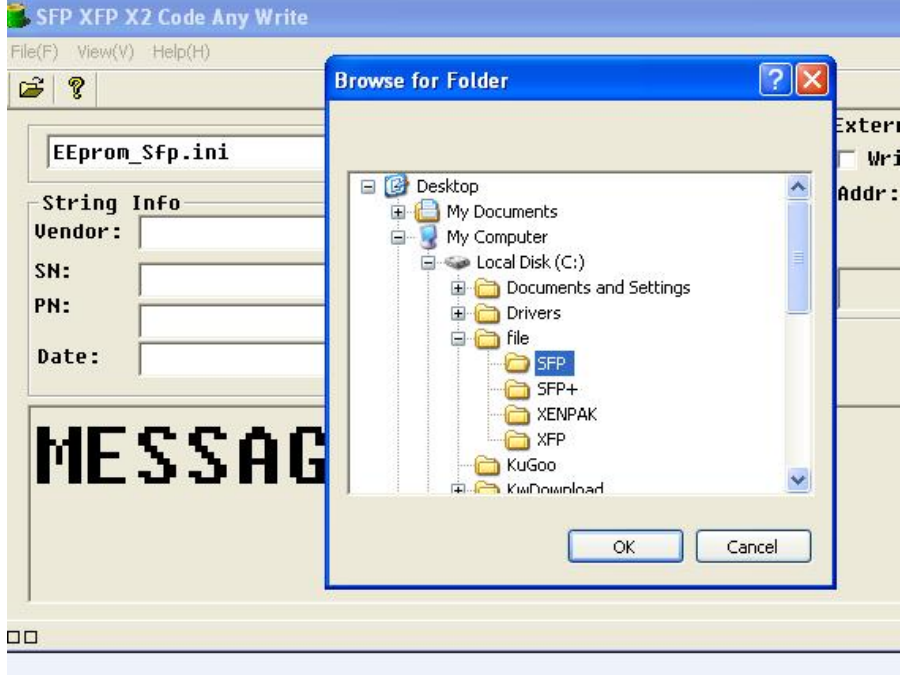

Click **Write,** then you could write the code which you just selected to the modules.

If there are many codes in the folder,you can choose the correct SN of code to write.

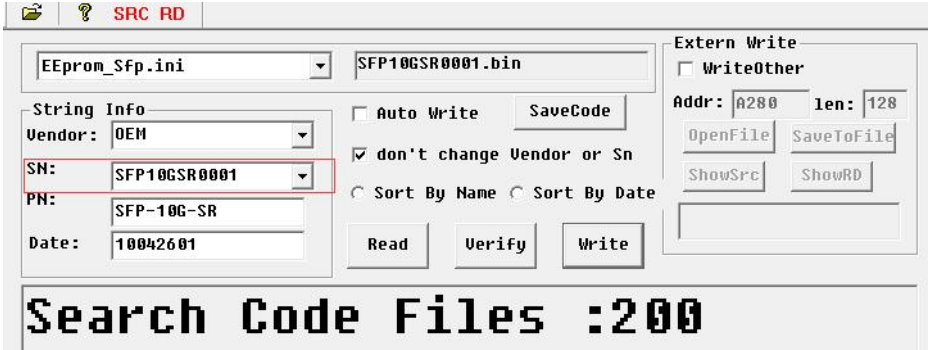

When you see the picture below,it means that you have write the code successfully.

地 址: 深圳市宝安 71 区留仙 2 路万源商务大厦 2 栋 501 室,邮编:518101

Address: 501,Block2,Wanyuan Business Building,Liuxian NO.2 Road,71Block,Bao an District.Shenzhen City,P.B China.Post code 518101 电话/TEL: +86-755-26473461

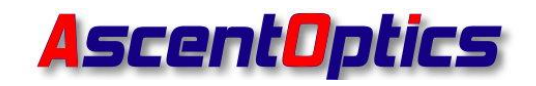

SHENZHEN ASCENT OPTICS CO., LTD.

# **Write Success**

### VI,Auto Write

When you want to write many optical modules,you do not need to click the "write" bottom one by one,Use "Auto write" function could help you to write continuously, just need to change the new modules one by one

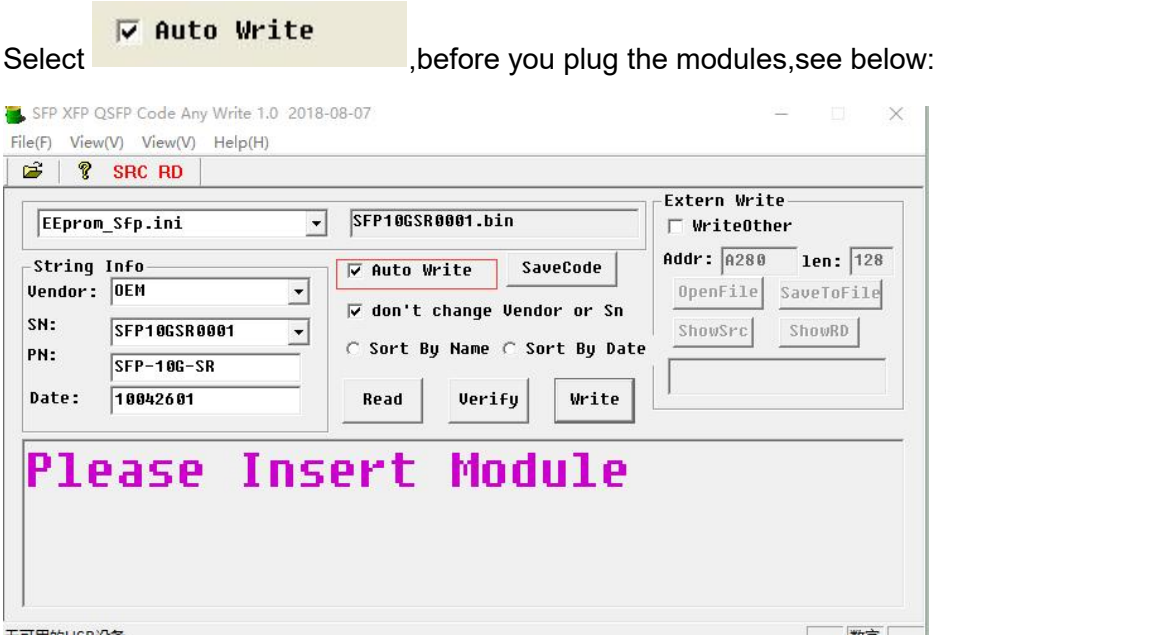

Plug the first module,,then the software will begin to write code automatically,when you see the picture below,it means that the code are successfully wrote into the modules,you can change another module

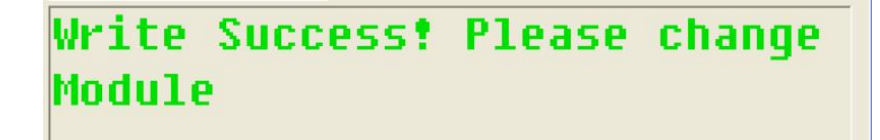

地 址: 深圳市宝安 71 区留仙 2 路万源商务大厦 2 栋 501 室,邮编:518101

Address: 501,Block2,Wanyuan Business Building,Liuxian NO.2 Road,71Block,Bao an District. Shenzhen City, P. B China. Post code 518101 电话/TEL: +86-755-26473461

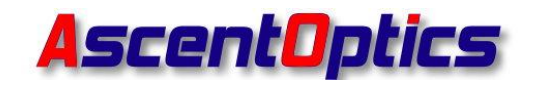

深圳跃升电子有限公司 SHENZHEN ASCENT OPTICS CO., LTD.

### **3.Write additional code into other address**

For most optical modules, just follow the above steps to write the code to the standard position of the module, But some system compatibility codes need to write some additional information to other EEPROM addresses,In general, these address may need to write additional codes:

Optical modules Additional Code Address

SFP/SFP+/SFP28 A2H

QSFP+/QSFP28 A0H Page02

XFP A0H Table02

Generally speaking, this additional code, corresponding to a certain type of module, is a fixed code, so there is no need to switch the serial number, just need to write the same additional code information repeatedly

I There are different operation methods for different module additional codes

For the modules below

SFP/SFP+/SFP28 A2H

QSFP+/QSFP28 A0H Page02

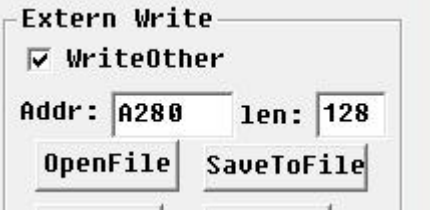

The A2H address code of SFP/SFP+/SFP28 and the page02 addres scode of QSFP+ / QSFP28, you only need to select "write other", and then click "open file" to select the

地 址: 深圳市宝安 71 区留仙 2 路万源商务大厦 2 栋 501 室,邮编:518101

Address: 501, Block2, Wanyuan Business Building, Liuxian NO. 2 Road, 71Block, Bao an District.Shenzhen City,P.B China.Post code 518101 电话/TEL: +86-755-26473461

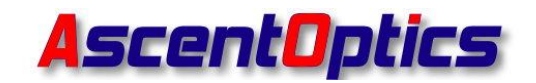

SHENZHEN ASCENT OPTICS CO., LTD.

深圳跃升电子有限公司

additional code. When you click "write", the additional code will be written to corresponding address of the optical modules together with the main code .

II Read/Write XFP Table02

Select " No\_password SFP\_A2\_80toF8.ini", see below figure file.

NoPassword XFP TABLE2.ini

1.Read the XFP table02,Plug the XFP mudules into the XFP interface.

Click "**Read**" it shows below:

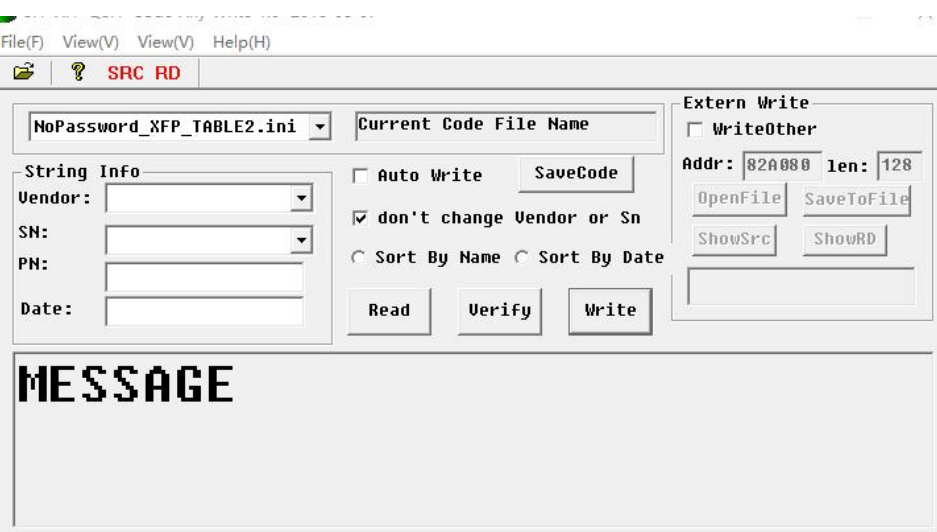

Note:This software can not show details of table02,Just click Save code to a folder.

#### **Write** table02 to XFP

Import codes of XFP table02 from the folder like steps above.See below:

地 址: 深圳市宝安 71 区留仙 2 路万源商务大厦 2 栋 501 室,邮编:518101

Address: 501,Block2,Wanyuan Business Building,Liuxian NO.2 Road,71Block,Bao an District. Shenzhen City, P. B China. Post code 518101 电话/TEL: +86-755-26473461

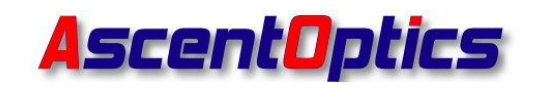

SHENZHEN ASCENT OPTICS CO., LTD.

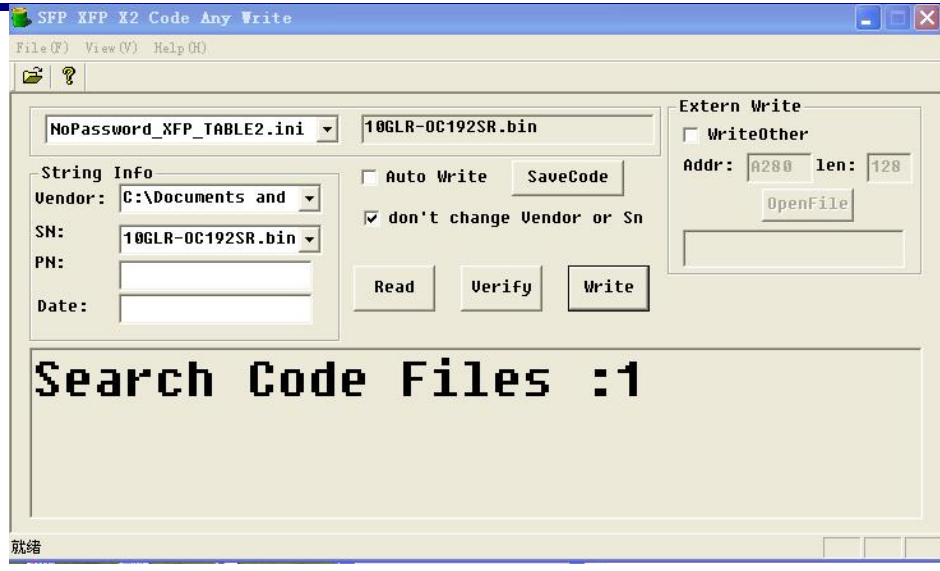

Click "**Write",You will see**

地 址: 深圳市宝安 71 区留仙 2 路万源商务大厦 2 栋 501 室,邮编:518101

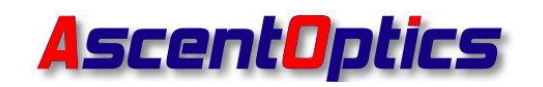

SHENZHEN ASCENT OPTICS CO., LTD.

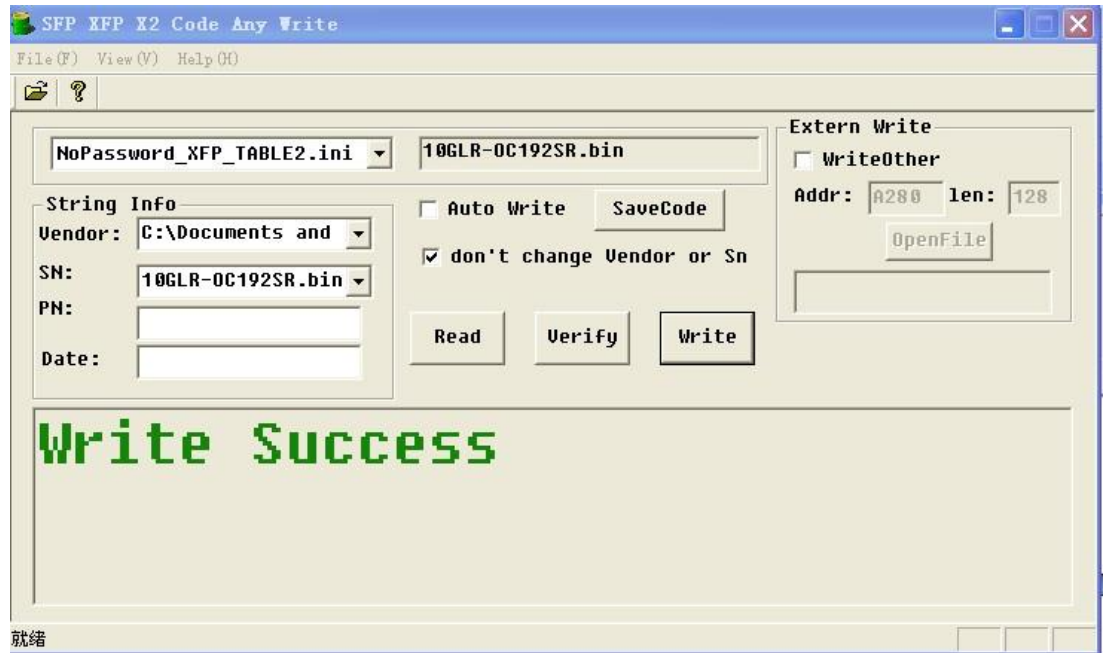

It means the XFP table02 are properly wrote.

地 址: 深圳市宝安 71 区留仙 2 路万源商务大厦 2 栋 501 室,邮编:518101